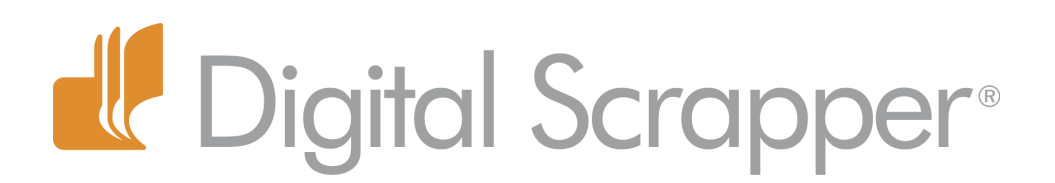

# **It's a Stretch - Crop Tool Magic! (Photoshop Elements)**

#### **Tip of the Week by Barb Brookbank on May 8, 2012**

I have a 12in x 12in, 300ppi layout which I am getting ready to send to the printer. I've flattened it and saved it as a jpeg.

Suddenly, at the last minute I decide that it would look so much better with a bit of a border. I'm not prepared to go back to my original PSD file and add a border — so what to do?

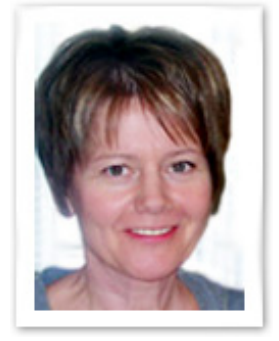

In this tutorial I'm going to show you how to add a border around a layout using the Crop tool!

Now wait a minute! Doesn't the Crop tool, ummm, crop things off? Well... yes, and no.

Here's an example of my layout before and after "cropping."

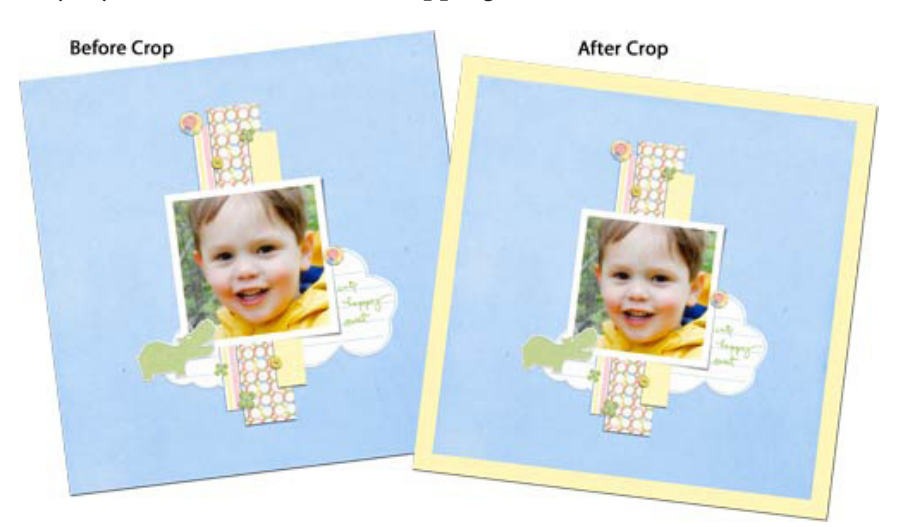

## **Step One: Open a Document**

• Open a document (File > Open).

## **Step Two: Choose the Background Color**

- Click on the Background Color Chip to bring up the Color Picker.
- In the Color Picker, click on the color that you want the border to be and click OK.

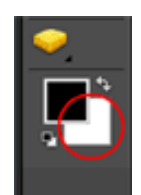

#### **Step Three: Create the Border**

- Get the Crop tool.
- In the Options Bar, set the Aspect Ratio to Use Photo Ratio.

 • When you choose Use Photo Ratio, the Width, Height and Resolution become the same as the document you are working on. Mine just happens to be 12in x 12in at 300ppi.

 • Click on the top left corner of the layout and drag a selection around the whole page.

• Holding down the Alt key (Mac: Opt key), click on a corner handle of the

Bounding Box (the cursor turns into a double-sided arrow) and drag the Bounding Box outside the edges of the layout. The more you pull out, the larger the border will be.

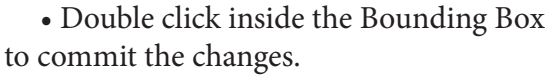

 • The border appears and the original dimensions of the document remain the same — my layout is still 12in x 12in at 300ppi.

Credits:

Digi Scrap Tutorial: It's a Stretch - Crop Tool Magic, by Barb Brookbank Layout: Cute, Happy, Sweet, by Barb Brookbank Kit: *[Menagerie](http://www.scrappersguide.com/kits/menagerie-kit/)*, by One Little Bird Font: SS Play Font Words Software: Photoshop Elements 10

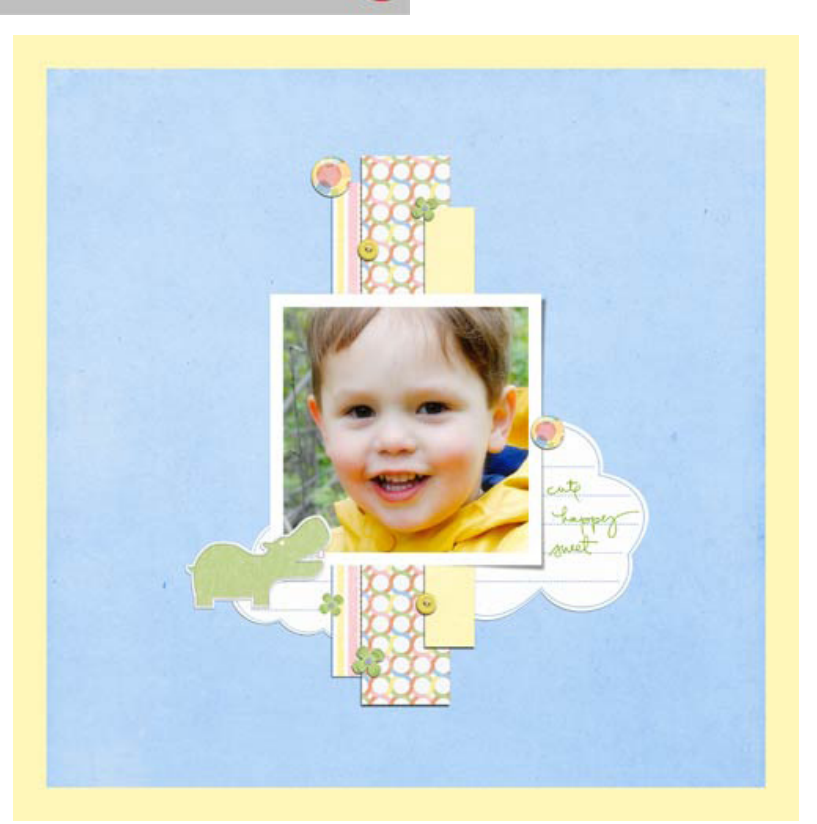

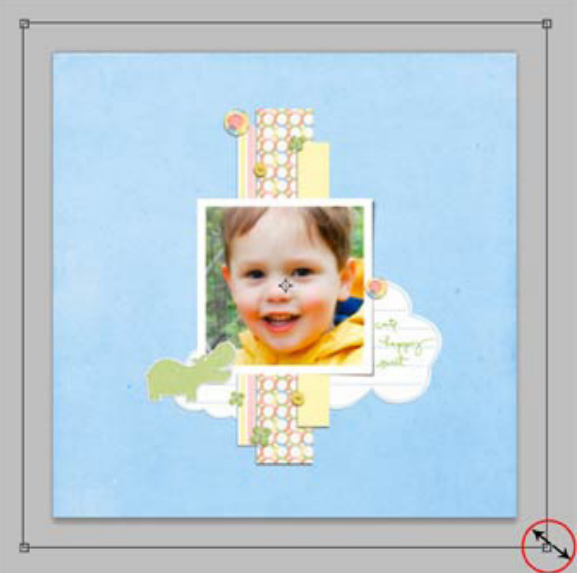

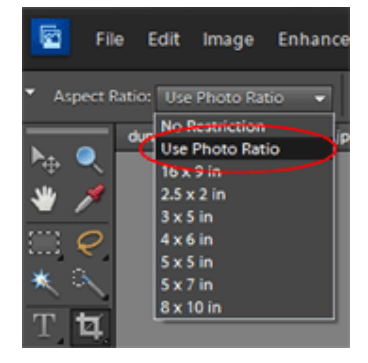